Menu

## **Evolution**<sup>®</sup> HCM

by ASURESOFTWARE

HCM Technology Resources About Us [News](http://www.evolutionhcm.com/blog) [Contact](http://www.evolutionhcm.com/contact)

# **Evolution**<sup>®</sup> HCM

by ASURESOFTWARE

**Expanding Production Classic** 

## Direct Deposit

Last updated: 09:15, 5 Sep 2017

### Creating Direct Deposit Bank Accounts

Direct Deposit instructions are established as Scheduled E/Ds.

- 1. Go to the Employee Scheduled E/Ds screen.
- 2. Select and open the company from the list on the left-hand side of the screen
- 3. Select the employee from the list on the right-hand side of the screen
- 4. Click the Direct Deposits tab.
- 5. Click the plus  $\bigcirc$  sign in the toolbar to create a new record.

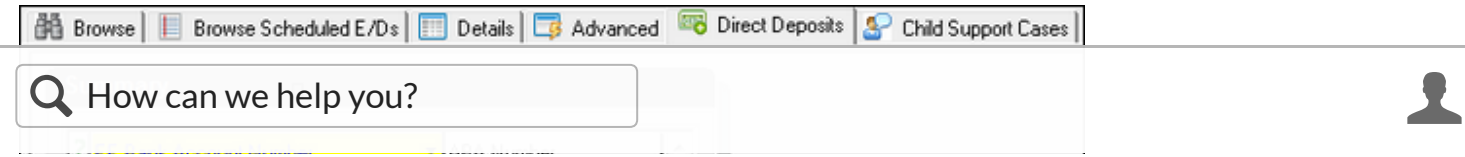

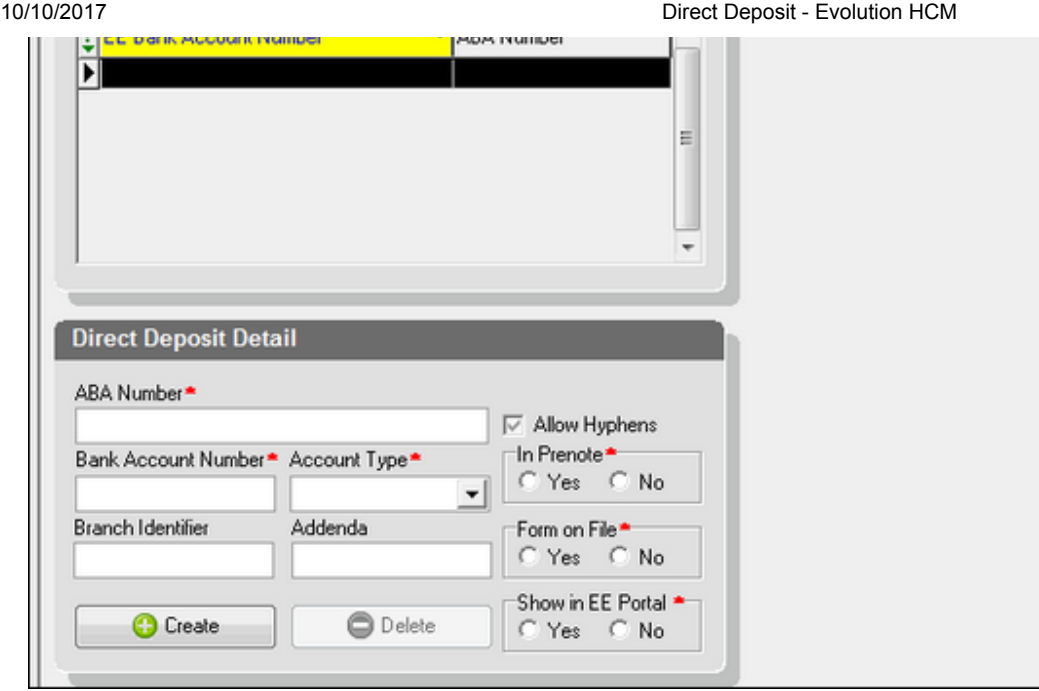

#### Field / Button

#### **Description**

#### ABA number

Bank Routing / Transit number

#### Bank Account Number

If hyphens or spaces are required as part of the bank account number, a field is available on the Bureau - Banks - Account Info tab.

#### Bank Account Type

select from checking, savings, and money market

#### Branch Identifier

branch identifier for the direct deposit bank account (if applicable)

#### Addenda

additional payment-related information for the entry detail record, the characters entered populate positions 40-54 on the 6 record for the employee direct deposit, replacing the Employee Code. This field accepts up to 15 characters and is only available when ACH is run through the Operations - Cash Management screen

#### Allow Hyphens

when selected, hyphens are acceptable characters in the bank account number

#### In Pre-note

If on the SB Admin - Service Bureau - Flags and Settings tab, the Use Pre-note field is No, pre-notes for Employee Direct Deposit are ignored when determining the checks and direct deposits on the Cover Letter Report (S193).

#### Form on File

informational only; tracks whether a direct deposit authorization form was received from an employee. When an existing direct deposit bank account number is changed, a reminder alerts the user to obtain a new form from the employee.

Additionally, the Form on File Report ( $$1974$ ) queries this field to show which employee bank accounts are set to No as of the run date, and time of the report. The Form on File Report is run from the S/B Report - Multiclient Reports (Old) screen.

Note: If the system identifies Child Support Cases on the Employee - Scheduled E/Ds - Child Support Cases tab, and none of the employees' Scheduled E/Ds is for a Child Support Case, or, if Direct Deposit accounts are identified on the Employee - Employee - Direct Deposits tab and none of the employees' scheduled E/Ds has a Direct Deposit set up, the following warning displays: "Either a Child Support Case or a Direct Deposit account has been set up but not linked to a Scheduled E/D. Do you want to fix this now?"

- $\bullet$  Yes The user's previous action, to either leave the screen or switch to another employee, is ignored and they will be left on the scheduled E/D screen for the employee that they are currently working on.
- No The user's previous action, to either leave the screen or switch to another employee, is carried out.

◀ [Dashboard](https://support.evolutionhcm.com/Evolution_Classic/Dashboard) | Earnings and Deductio... ▶

© Copyright 2017 Evolution HCM

Powered by [MindTouch](http://mndt.ch/2uJJBIj) ®

[Twitter](https://twitter.com/Evolution_iSys) [LinkedIn](https://www.linkedin.com/company/evolution-payroll) [Youtube](https://www.youtube.com/channel/UCOXR-lMG1mEs4RPDdoiMfnA)

HCM Technology [Evolution](http://www.evolutionhcm.com/hcm-technology/evolution-hcm) HCM Evolution [Advanced](http://www.evolutionhcm.com/hcm-technology/evolution-advanced-hr) HR [Evolution](http://www.evolutionhcm.com/hcm-technology/evolution-payroll) Payroll [Evolution](http://www.evolutionhcm.com/hcm-technology/evolution-analytics) Analytics [Evolution](http://www.evolutionhcm.com/hcm-technology/evolution-api-gateway) API Gateway ACA [Reporting](http://www.evolutionhcm.com/hcm-technology/aca-reporting) Customer Relationship [Management](http://www.evolutionhcm.com/hcm-technology/bureau-link) Backup & [Hosting](http://www.evolutionhcm.com/hcm-technology/backup-and-hosting-solutions)

Resources [Training](http://www.evolutionhcm.com/resources/training) [Support](http://www.evolutionhcm.com/resources/support) [Onboarding](http://www.evolutionhcm.com/resources/onboarding)

https://support.evolutionhcm.com/Evolution\_Classic/Direct\_Deposit 3/4 About Us [Upcoming](http://www.evolutionhcm.com/about-us/upcoming-events) Events [Careers](http://www.evolutionhcm.com/about-us/careers) [Executive](http://www.evolutionhcm.com/about-us/management-bios) Team [Testimonial](http://www.evolutionhcm.com/about-us/testimonial-video) Video

### [Memberships,](http://www.evolutionhcm.com/about-us/memberships-affiliations-and-partners) Affiliations & Partners

[News](http://www.evolutionhcm.com/blog) [Contact](http://www.evolutionhcm.com/contact) [Privacy](http://www.evolutionhcm.com/privacy-policy) Policy

Asure Software, LLC 800 Hinesburg Road, Suite 2, South Burlington, VT 05403 (802) 655-8347 © Copyright 2017. All rights reserved

© Copyright 2017

Powered by [MindTouch](http://www.mindtouch.com/) ®